## Imagine Learning

Miami-Dade County Public Schools .msi installer file download instructions.

- 1. Double Click the Imagine Learning shortcut on your desktop or type the following URL [http://10.89.1.42](http://10.89.1.42/) to get to the login screen below.
- 2. Click "Get Started".

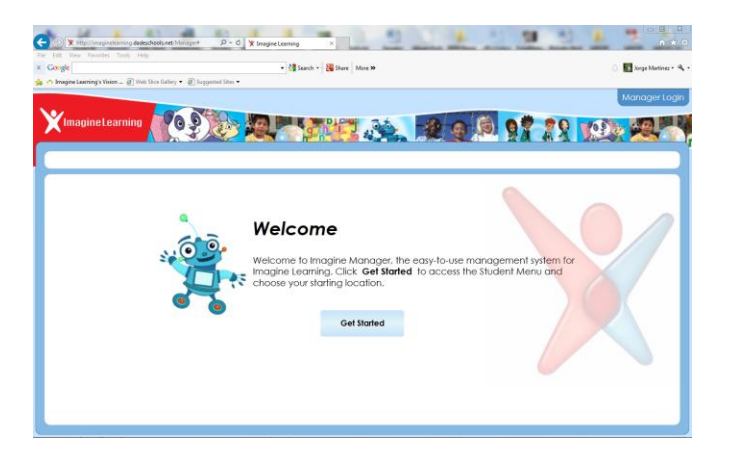

3. Type username: its and Password: its

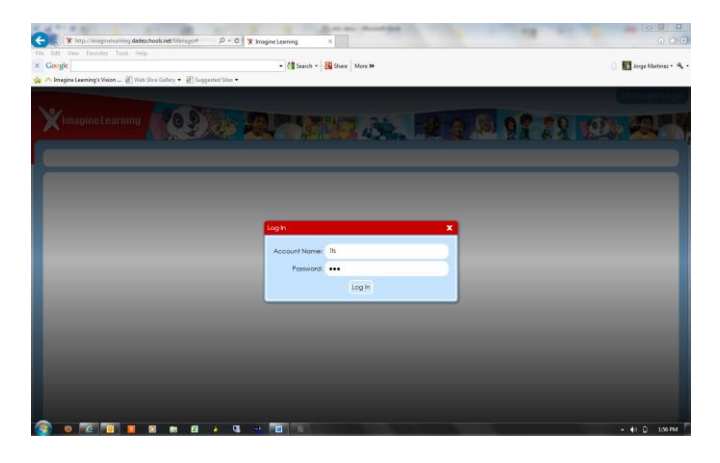

4. Click on "Create Shortcut".

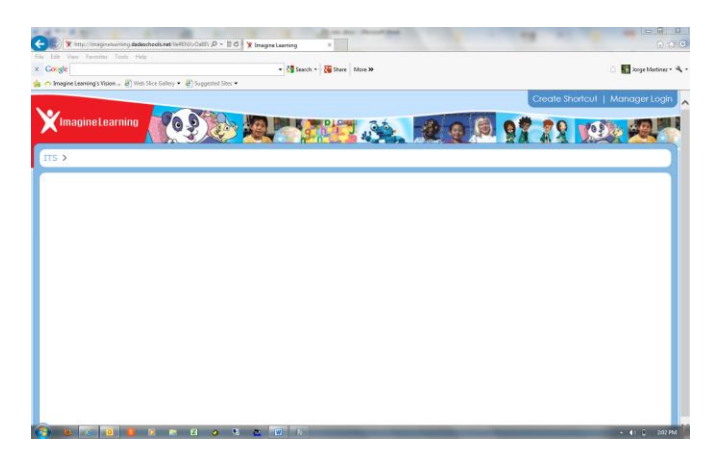

## Imagine Learning

Miami-Dade County Public Schools .msi installer file download instructions.

5. Choose the .msi installer file for your school from the list and click "download".

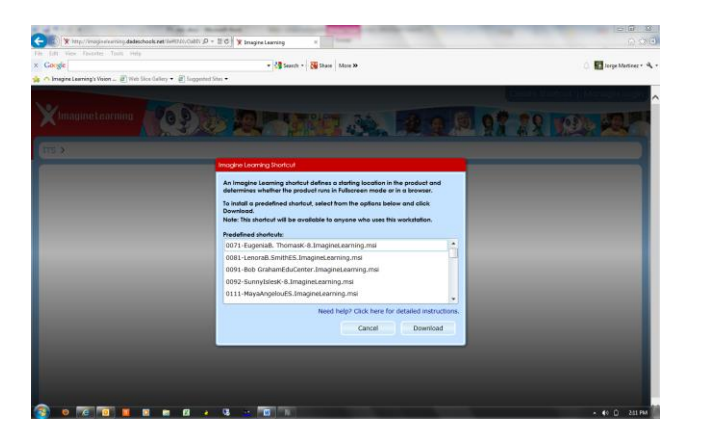

- 6. You will get the following Alert message below.
- 7. Click "OK" on the Alert Message.
- 8. Click "Save As" on the download message at the bottom of the screen and save to location of choice.

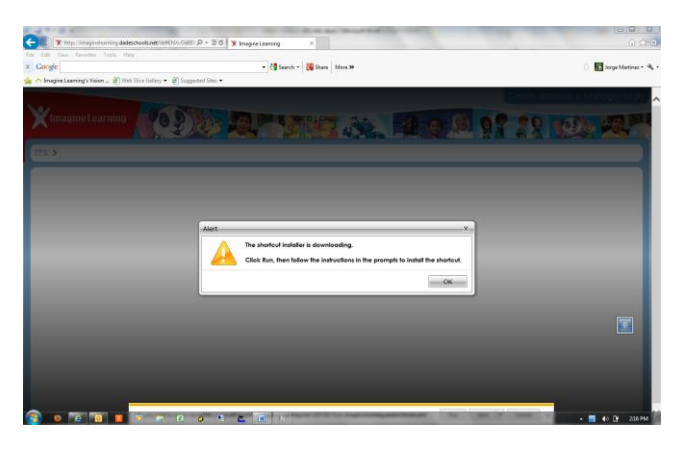

9. The .msi installer file is now ready to be deployed by the ITS Tech throughout the school.